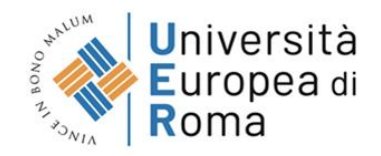

## **Grade display and acceptance**

You will be able to see the grades of all your exams (oral and written) through the ESSE3 system.

You will need to accept/refute the grades:

- For **oral exams**, you will accept/refute the grade through **webcam** by saying at the end of the exam "I ... declare that I have correctly understood that I have passed (or failed) the exam and the grade obtained ".
- For **written exams**, you will accept/refute the grade through the **Esse3 system** within 24 hours after being informed of the grade.

## Grade display

You will be able to see the grades of all your exams (oral and written) through the ESSE3 system.

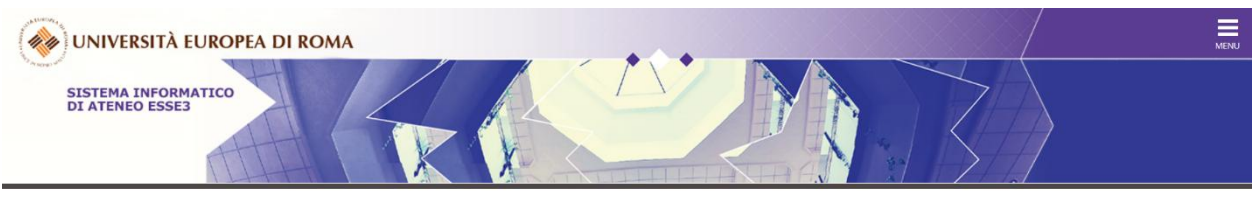

#### Area Struttura Didattica

Questa pagina è il punto di partenza per navigare le informazioni relative alla didattica dell'Ateneo. E' possibile accedere alle pagine delle singole facoltà ed alle altre informazioni di Ateneo.

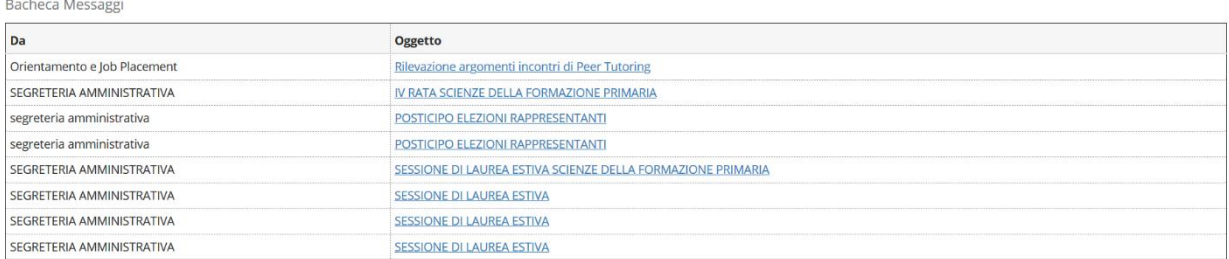

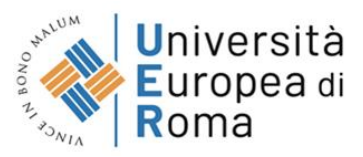

1.- Go to **https://unier.esse3.cineca.it/Home.do** and log in by using the credentials previously provided.

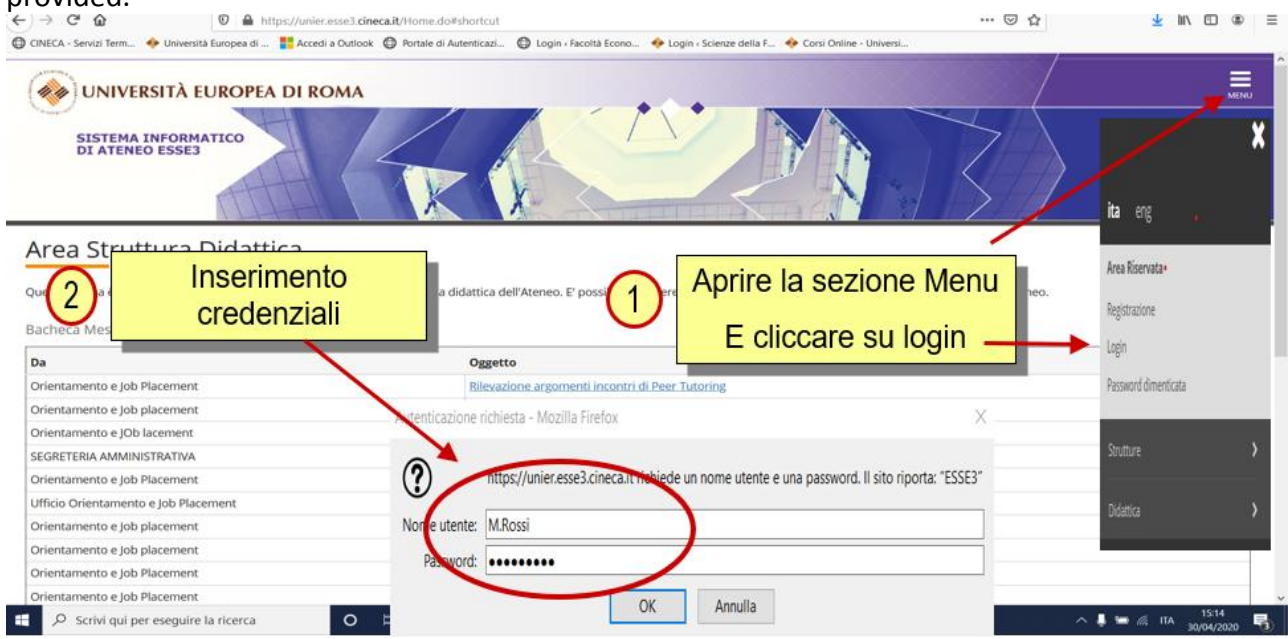

## 2.- Click on "Menu".

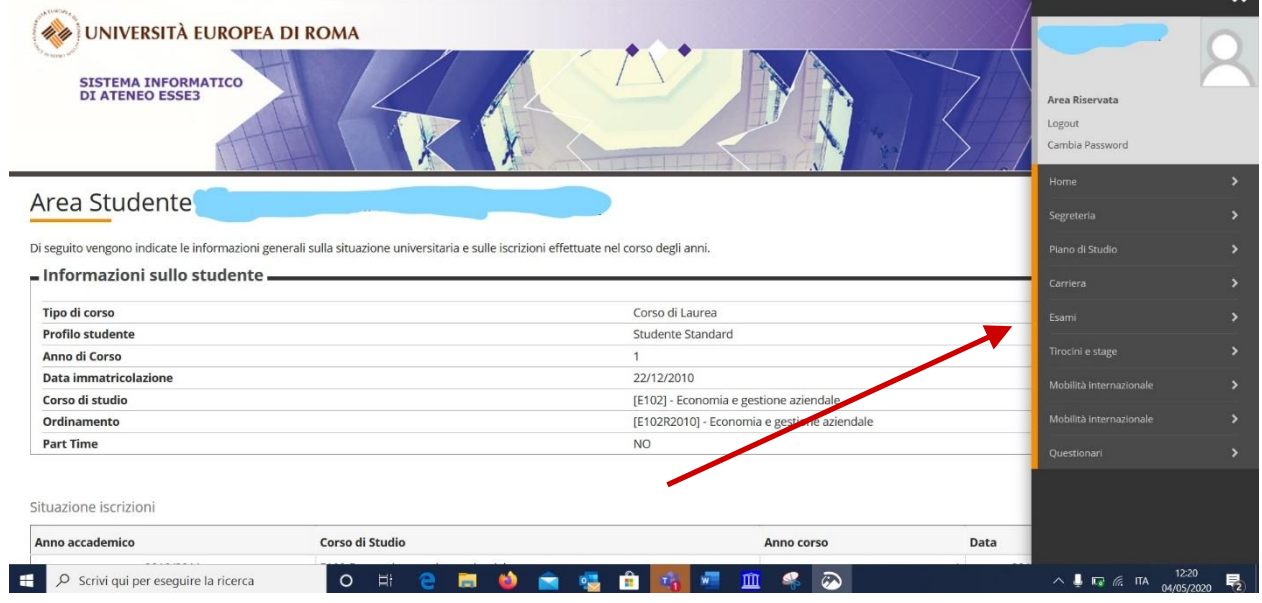

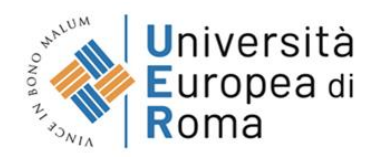

# 3.- Click on " Bacheca esiti". You will see in this section the grades of the exams you passed.

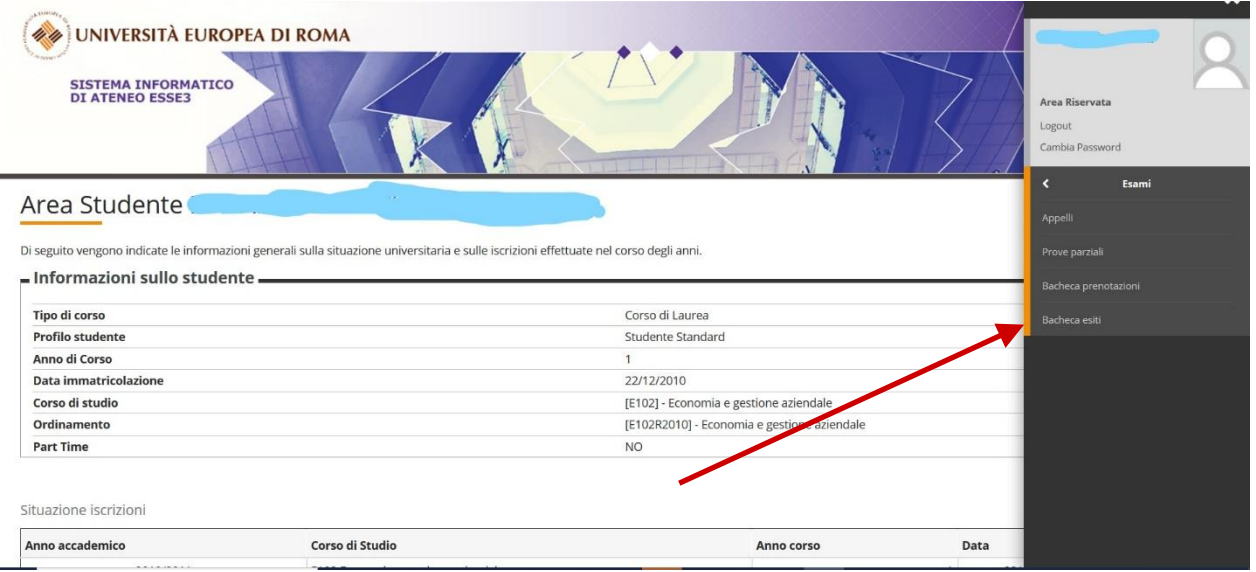

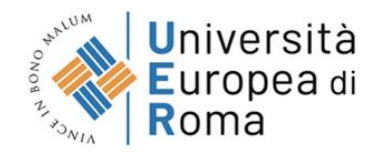

## Grade acceptance

#### **Written exams only**

For written exams you will receive an e-mail informing that your grade has been published in this section. You will need then to access this section and accept/ refute it within 24 hours from receiving the e-mail.

Click on the icon  $\overline{\mathbb{D}}$  (under "Voto") to accept/ refute the grade.

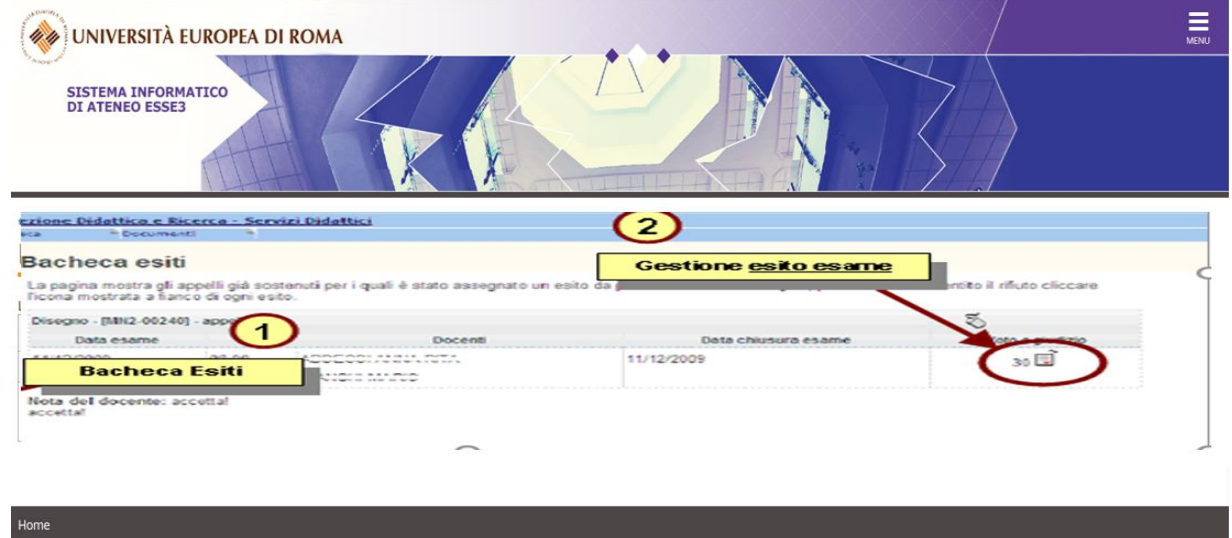

After choosing "*accetto*/ *ritiro"*, proceed with the confirmation.

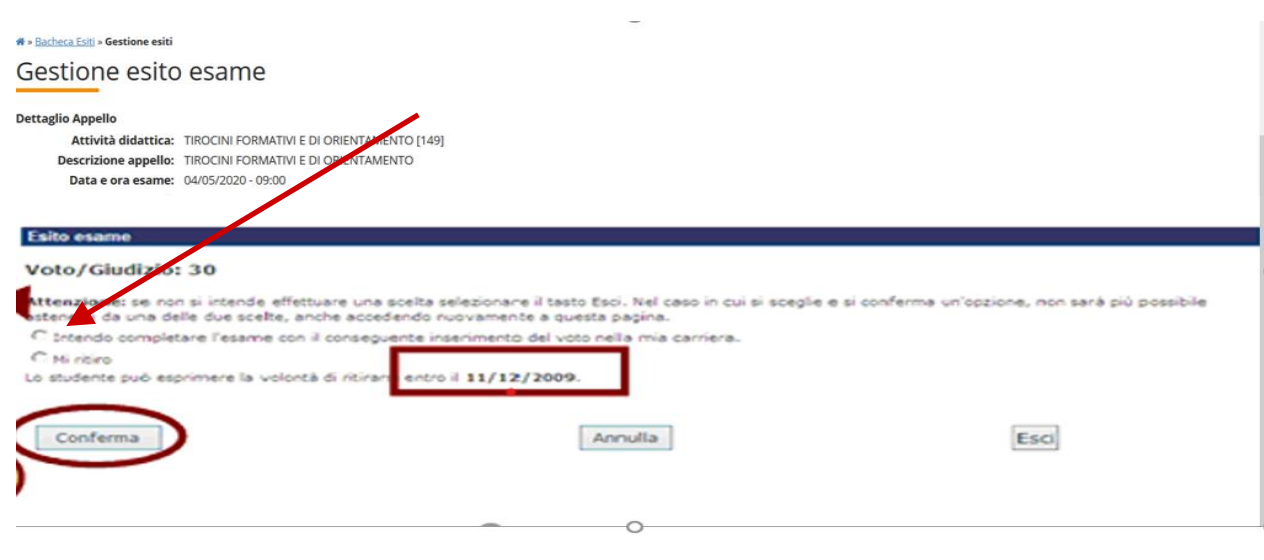

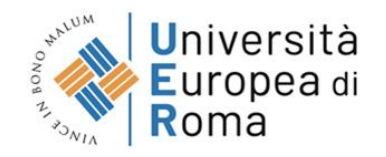

Attention: If you do not accept the grade **within 24 hours** from receiving the e-mail, even if you passed the exam, the grade will be **automatically refuted**.

If you failed the exam, refuted the grade or didn't accept the grade within 24 hours from receiving the e-mail, you will need to take again the exam in the following call (in order to obtain the corresponding ECTS).

If you proceed with the acceptance of the grade, a green "V" will appear next to the grade in the section "*Voto o giudizio"*.

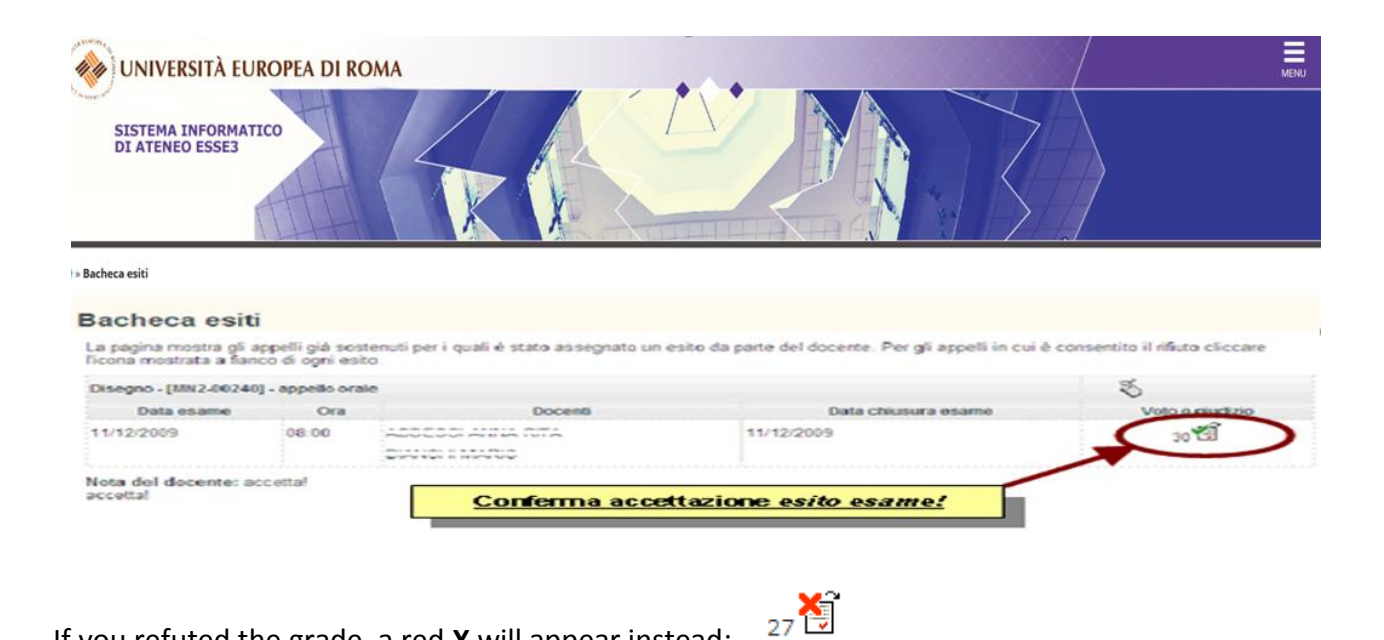

If you refuted the grade, a red **X** will appear instead:

## **Within 24 hours from receiving the e-mail, it is possible to change your choice.**

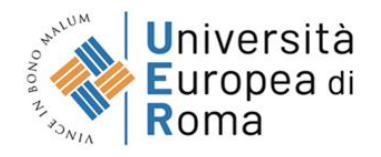

### **Oral exams only**

If the evaluation of a course consists exclusively of an oral exam you will accept/refute the grade through webcam by saying at the end of the exam "I ... declare that I have correctly understood that I have passed (or failed) the exam and the grade obtained ". It is not necessary to accept/refute the grade in Esse3. You will see the grade obtained in the "Bacheca esiti" section.

#### **Written + oral exam**

If the evaluation of a course consists of a **written and an oral exam**, the written exam will have place first. The professor will inform of the time needed to correct the written exam at the beginning of the written exam. You will need then to access the "**Corsi [Online](https://corsi.universitaeuropeadiroma.it/)**" platform to see the grade of the written exam.

If passing the written exam, you will need to proceed with the oral exam in Microsoft Teams. You will then accept/refute the final grade according to the above-mentioned proceeding of the oral exams.

#### "**Idoneità**" **exams**

When a course has no numerical grade – from 1 to 30- but only a "passed/not passed" grade is called "esame d'**idoneità**" , which is the case of some foreign language courses and workshops (*laboratori* ). Check the syllabus of the courses under the section "Valutazione"to see if they have this kind of exams (most of courses don't).

For "**Idoneità**" **exams** it is not necessary to accept/refute the grade in Esse3. You will see the grade obtained in the "*Bacheca esiti"* section*.*